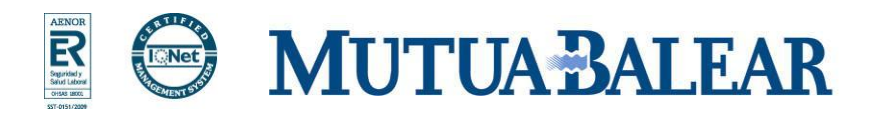

í l I l I l. l<br>L I

i<br>I

l l

j i<br>I ļ ì í Į

ś

# **INFOMUTU@ 3.0 INSTRUCCIONES INSTALACIÓN Y DESINSTALACIÓN DE CERTIFICADOS**

Noviembre de 2010 www.mutuabalear.es

## **Requisitos mínimos para poder utilizar los servicios de la nueva Web de Mutua Balear**

#### **Procesador:**

Procesador 486 a 66 Mhz o superior según sistema operativo(Procesador Pentium recomendado)

### **Sistema Operativo:**

Windows 2000, Windows XP, Windows Vista o Windows 7

#### **Memoria RAM:**

- Para Windows 2000: 64 MB mínimo. 128 MB recomendado
- Para Windows XP: 128 MB mínimo. 256 MB recomendado
- Para Windows Vista: 512 MB mínimo. 1 GB recomendado
- Para Windows 7: 1 GB mínimo. 2 GB recomendado

### **Navegador:**

- Internet Explorer 6.0 SP1 o superior para Windows 2000 o XP con los certificados correspondientes instalados.
- Internet Explorer 8.0 o superior para Windows XP, Vista o 7 con los certificados correspondientes instalados.

www.mutuabalear.es **2/17** www.elautonomo.es 174

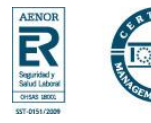

## **Instrucciones para instalar el certificado necesario para conectarse a la nueva Web de Mutua Balear**

Pulsar doble clic sobre el fichero con la extensión p12 descargado previamente de la Web de Mutua Balear. Aparecerá la siguiente ventana:

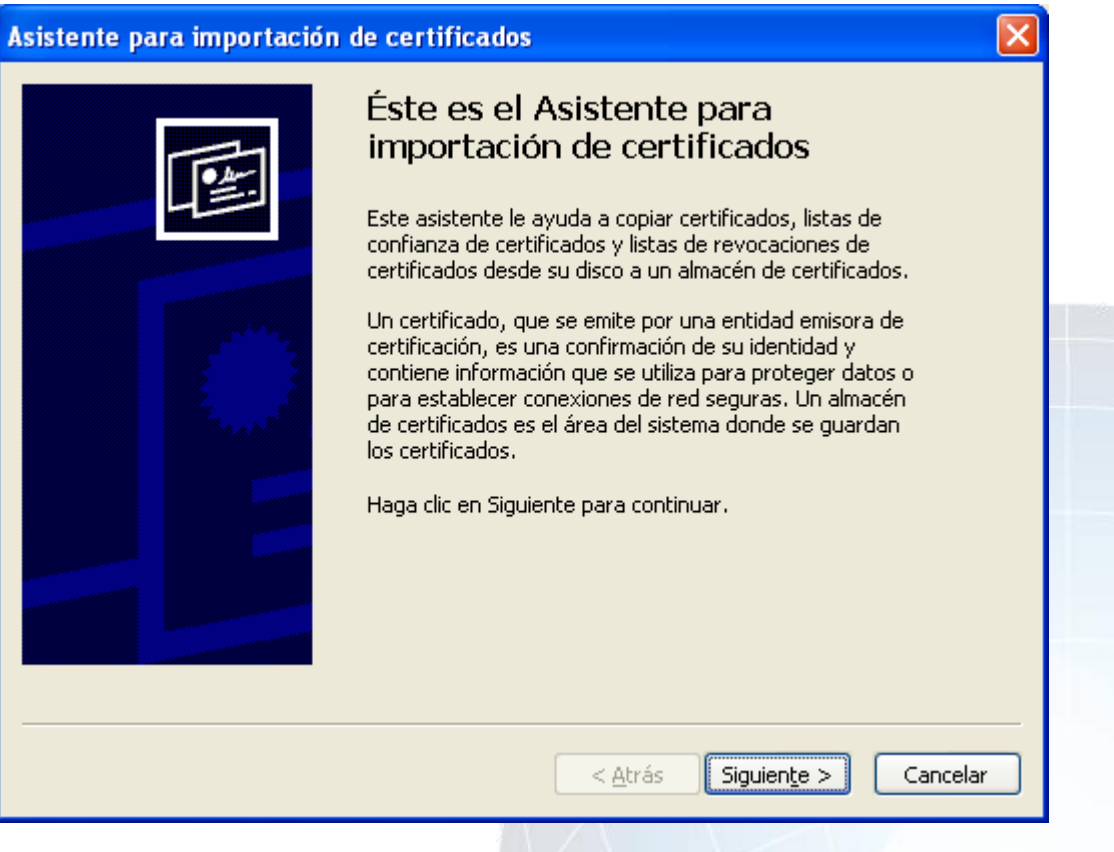

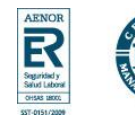

## **MUTUA BALEAR**

Pulsar Siguiente. Aparecerá la siguiente ventana:

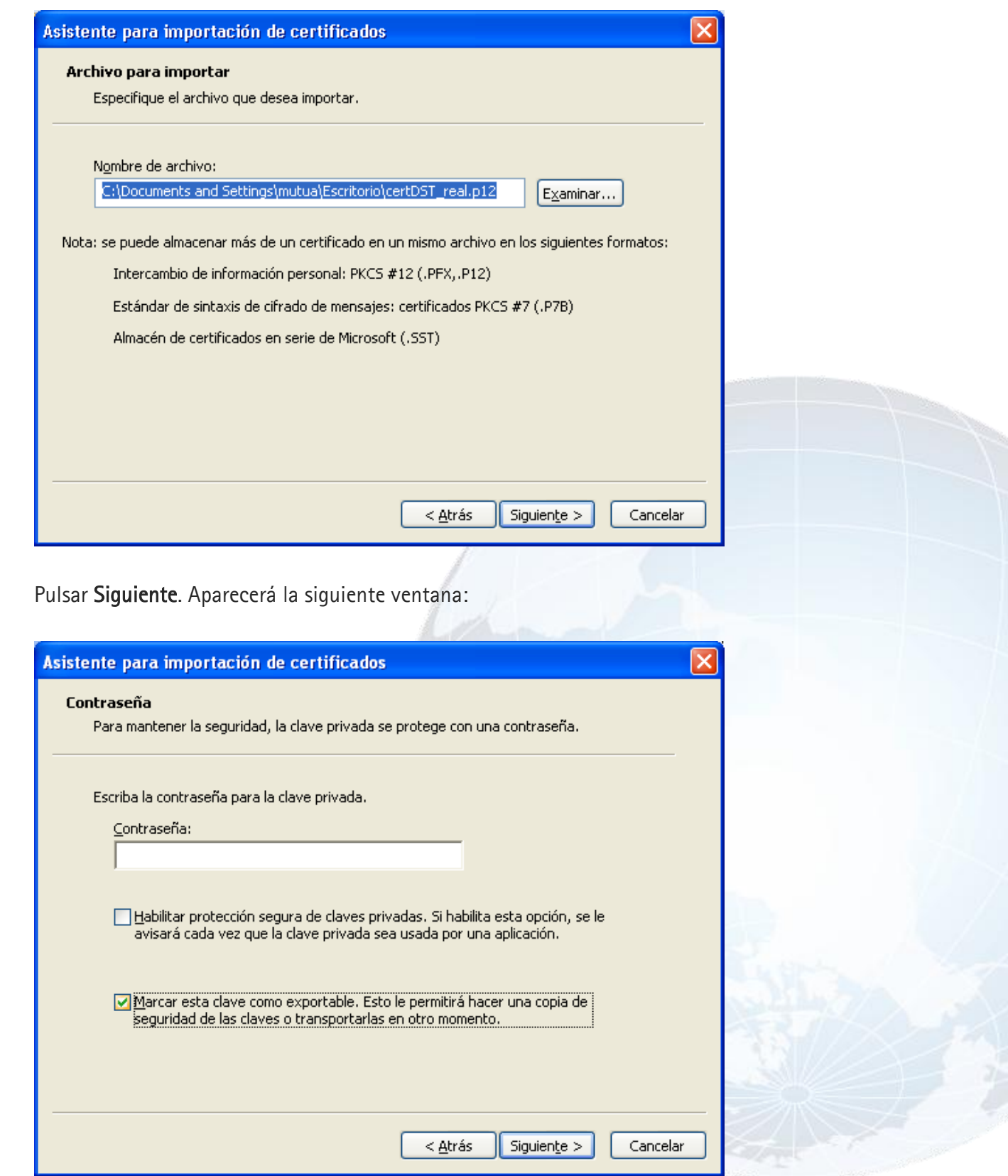

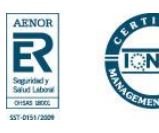

En Contraseña debe teclear su usuario de acceso a InfoMutua 2.0 en mayúsculas

Marcar la opción "Marca esta clave como exportable. Esto le permitirá hacer una copia de seguridad de las claves o transportarlas en otro momento" y pulsar Siguiente. Aparecerá la siguiente ventana:

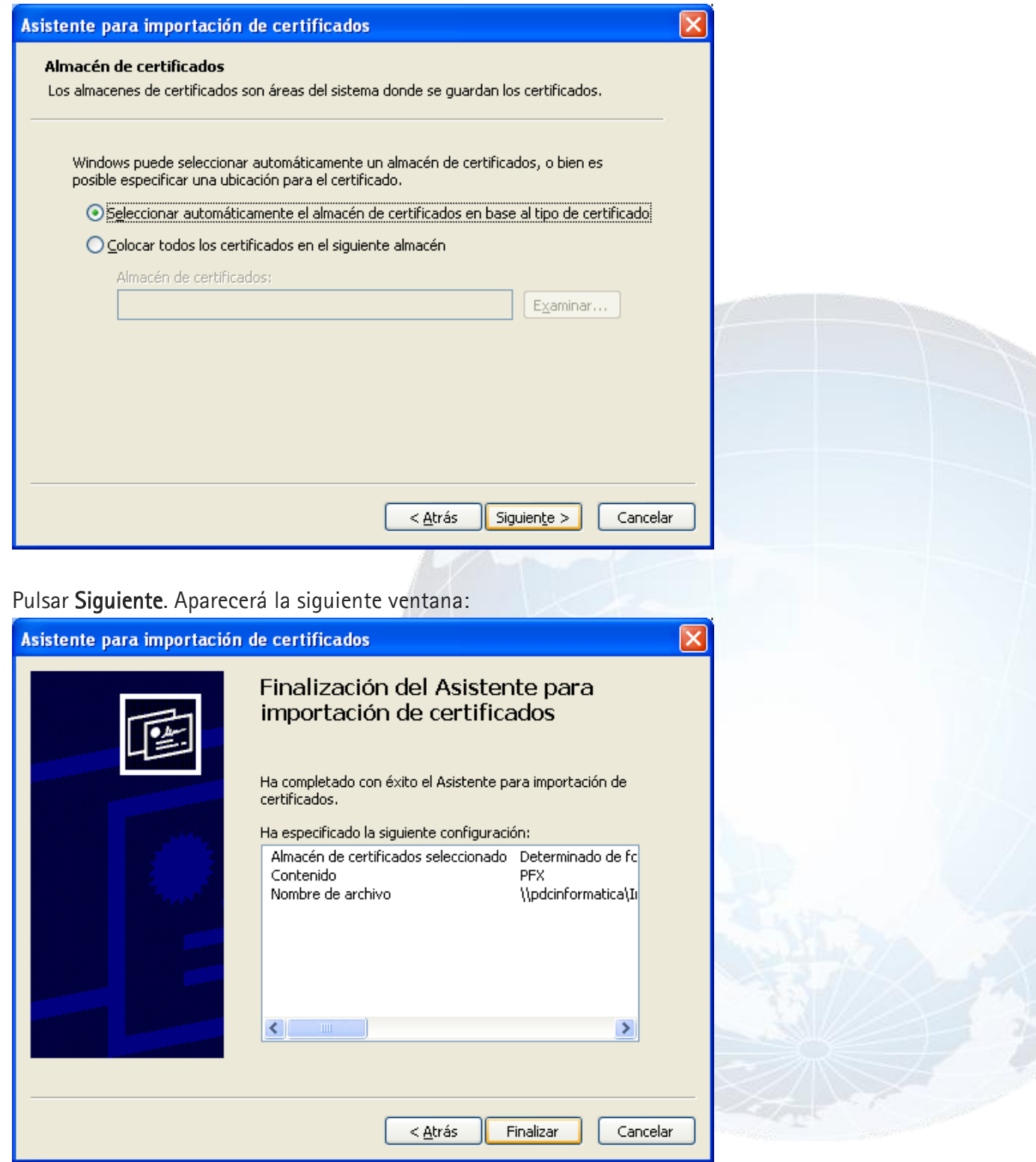

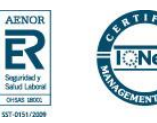

### Instrucciones de instalación y desinstalación de certificados **MUTUA BALEAR**

Pulsar Finalizar. Aparecerá la siguiente ventana:

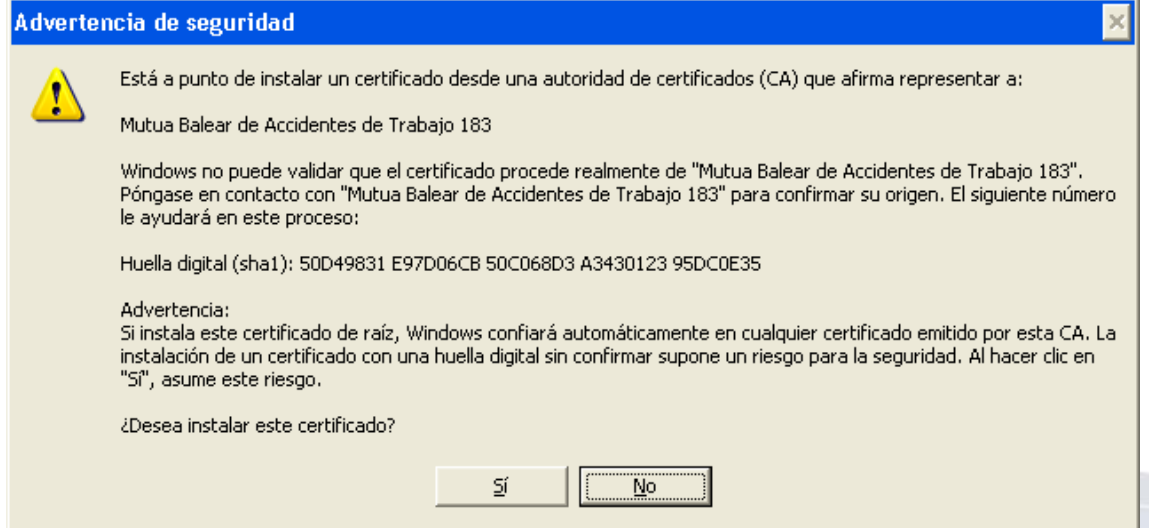

#### Pulsar Sí. Aparecerá la siguiente ventana:

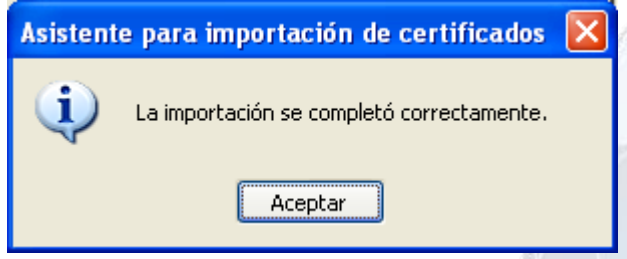

### Pulsar Aceptar.

El proceso de instalación del certificado ha finalizado con esta pantalla.

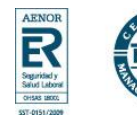

## **Instrucciones para desinstalar el certificado**

**MUTUA BALEAR** 

En Internet Explorer acceder al menú Herramientas, Opciones de internet, y una vez allí seleccionar la pestaña Contenido. Aparecerá la siguiente ventana:

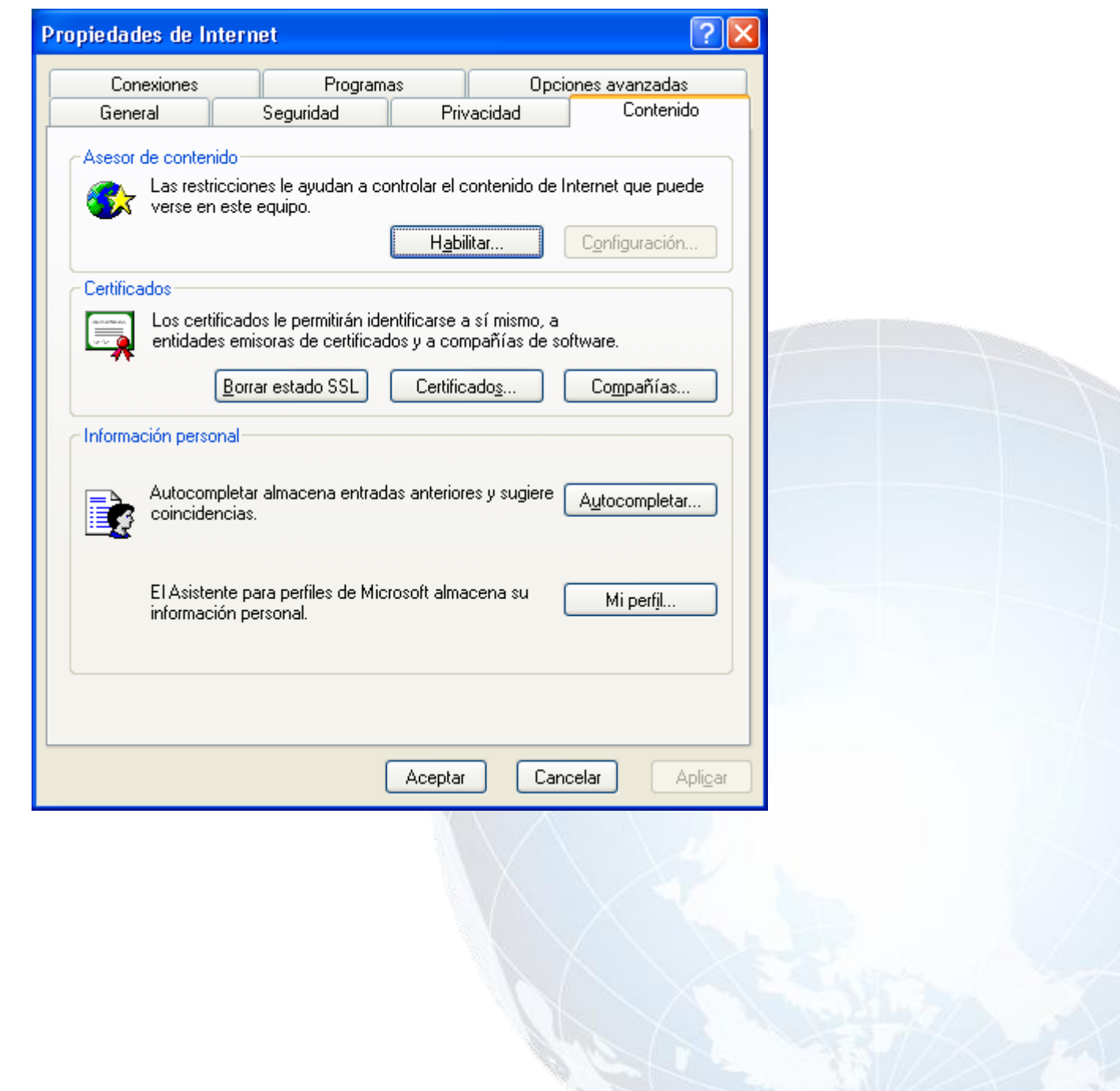

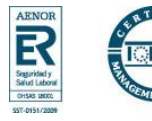

En el apartado de Certificados pulsaremos el botón de Certificados. Aparecerá la siguiente ventana:

**MUTUA BALEAR** 

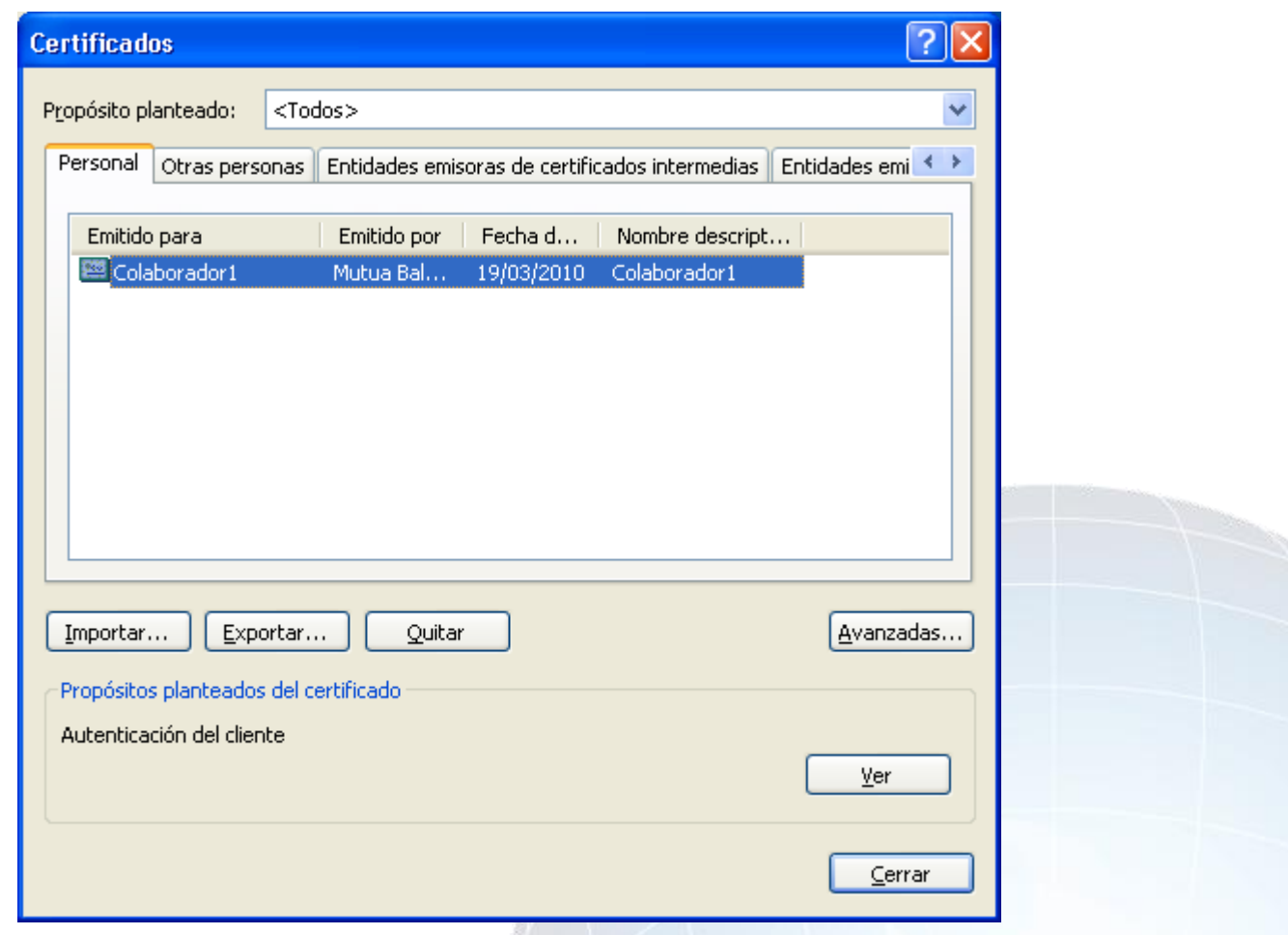

Una vez en la ventana pulsaremos la pestaña Personal. Aquí se nos muestra una pantalla con la relación de certificados personales instalados en nuestro navegador, seleccionamos el que corresponda y pulsamos el botón de Quitar. Aparecerá la siguiente ventana:

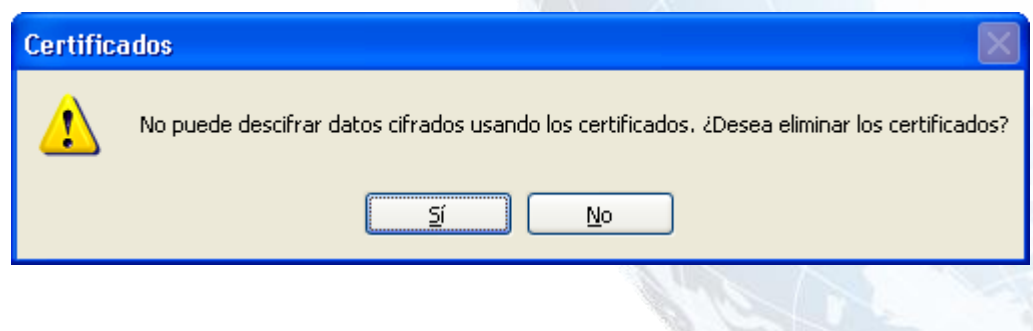

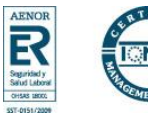

## **MUTUA BALEAR**

Pulsar Sí. Aparecerá la siguiente ventana:

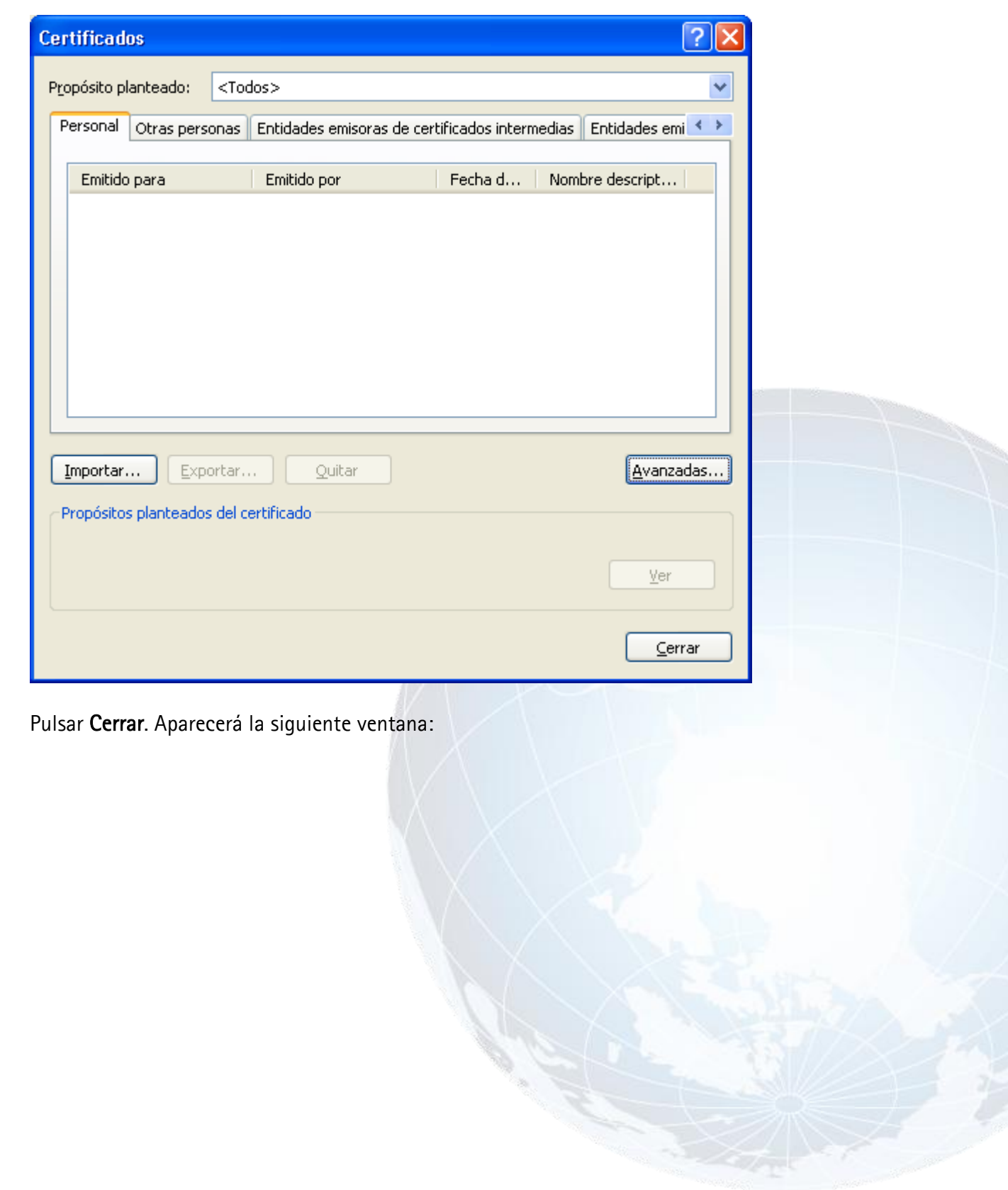

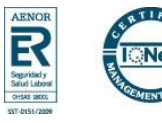

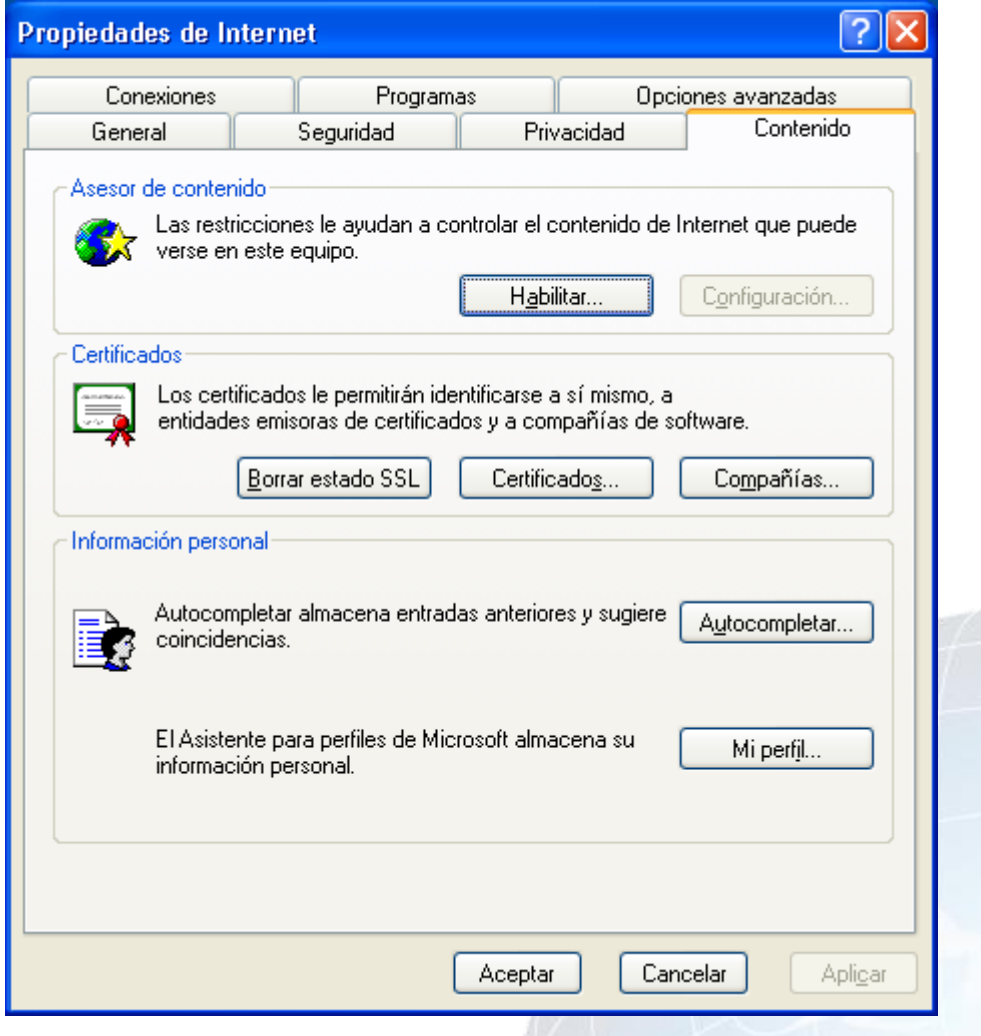

### Pulsar Cancelar.

El proceso de desinstalación del certificado ha finalizado con esta pantalla.

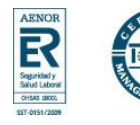

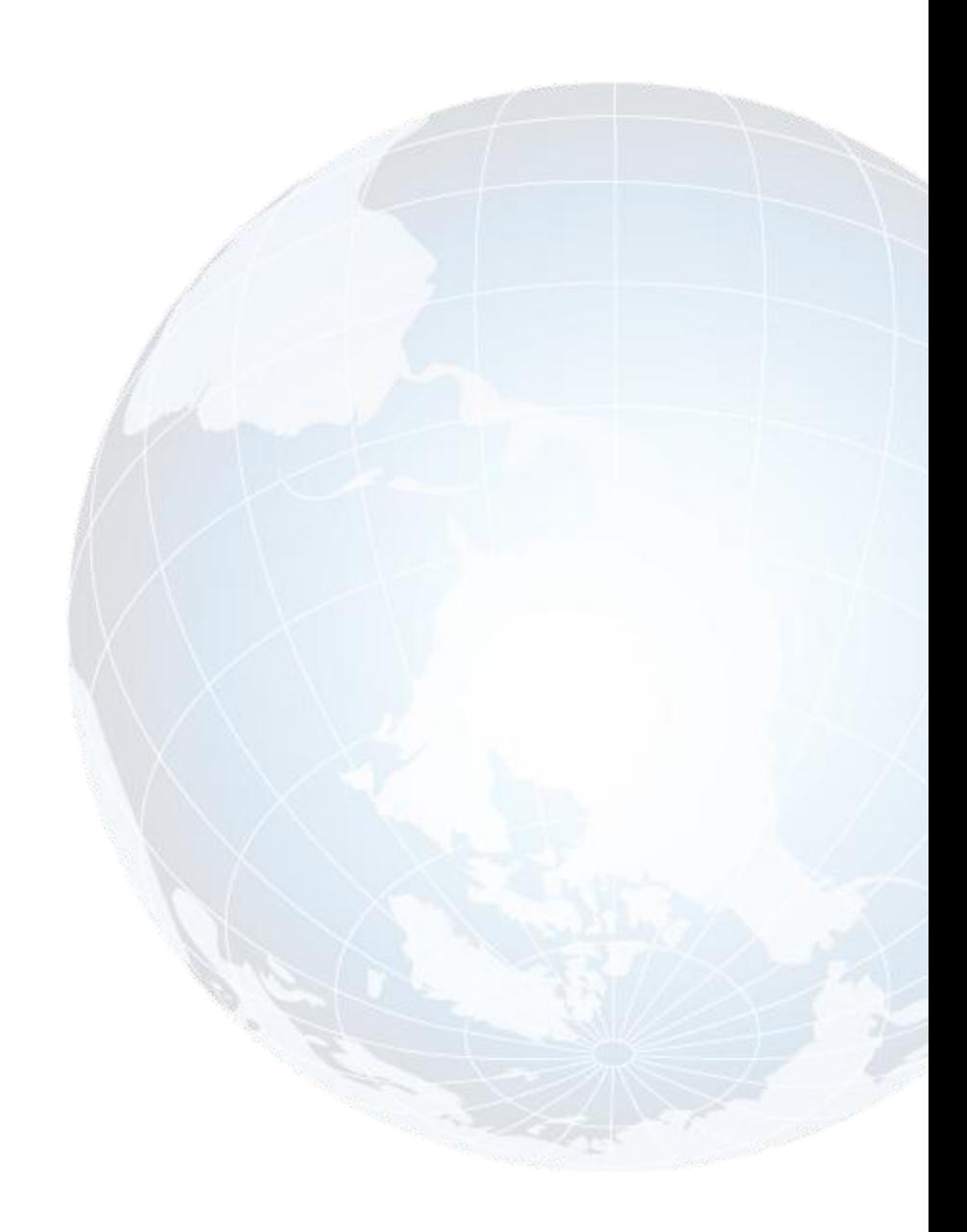

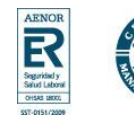

## **Instrucciones para exportar el certificado necesario para conectarse a la nueva Web de Mutua Balear con Internet Explorer 6.0**

En Internet Explorer acceder al menú Herramientas, Opciones de internet, y una vez allí seleccionar la pestaña Contenido. Aparecerá la siguiente ventana:

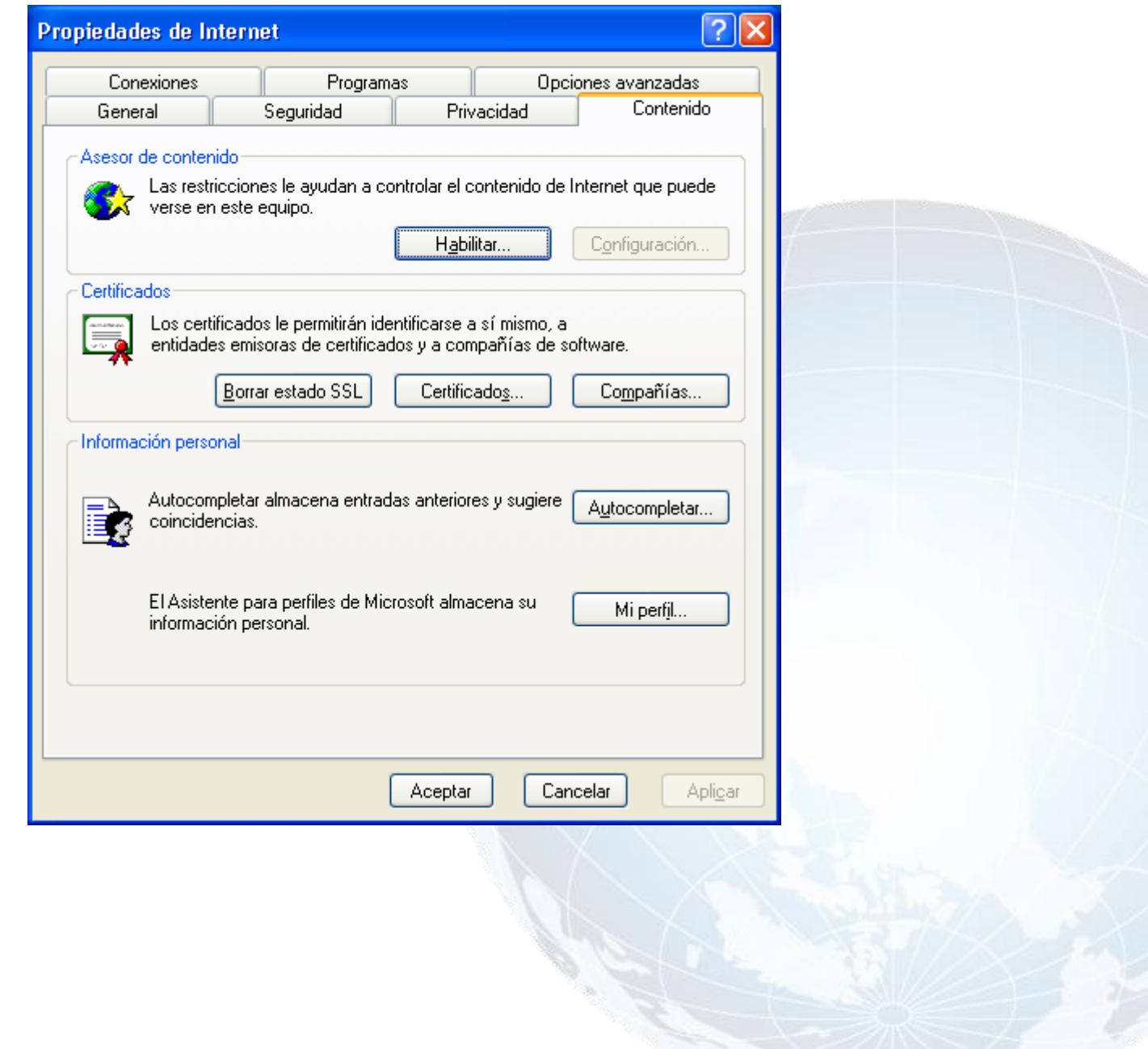

**MUTUA BALEAR** 

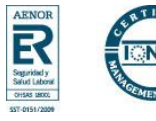

En el apartado Certificados pulsaremos el botón de Certificados. Aparecerá la siguiente ventana:

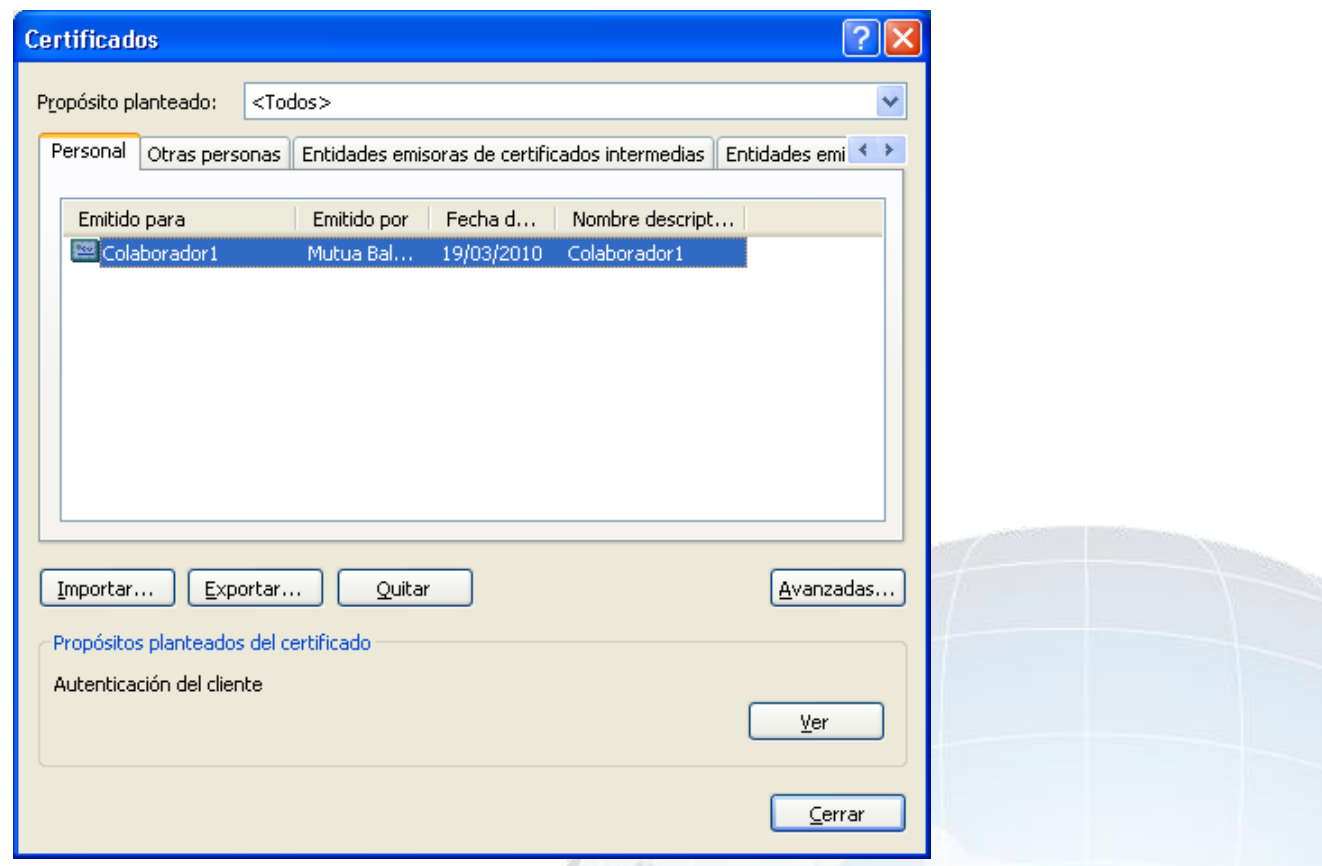

Una vez en la ventana pulsaremos la pestaña Personal. Aquí se nos muestra una pantalla con la relación de certificados personales instalados en nuestro navegador, seleccionamos el que queremos exportar y pulsamos el botón de Exportar. Aparecerá la siguiente ventana:

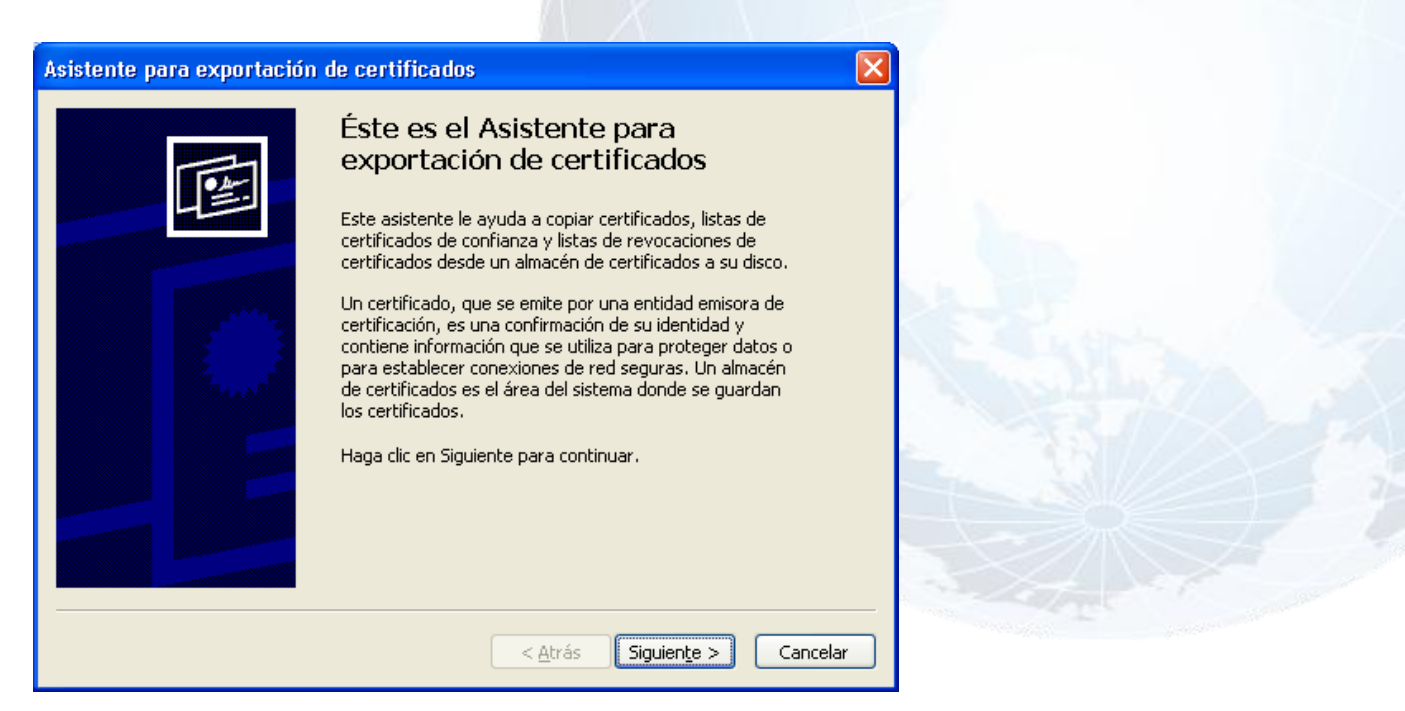

www.mutuabalear.es **13/17** www.elautonomo.es 174

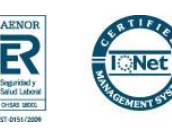

Pulsar Siguiente. Aparecerá la siguiente ventana:

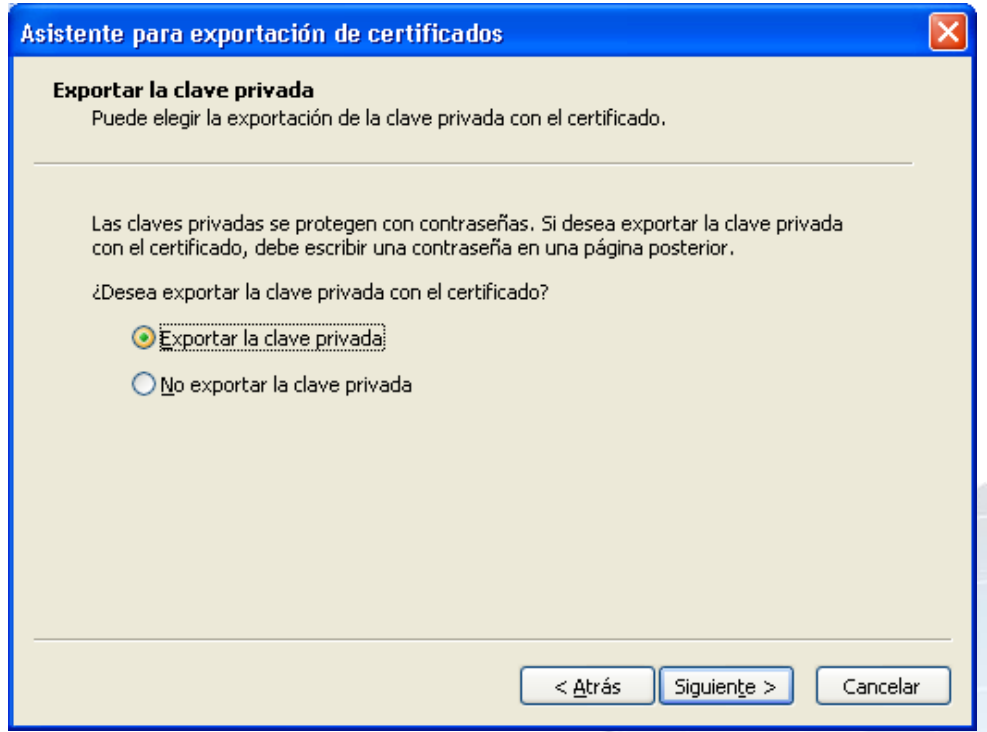

Marcar la opción "Exportar la clave privada" y pulsar Siguiente. Aparecerá la siguiente ventana:

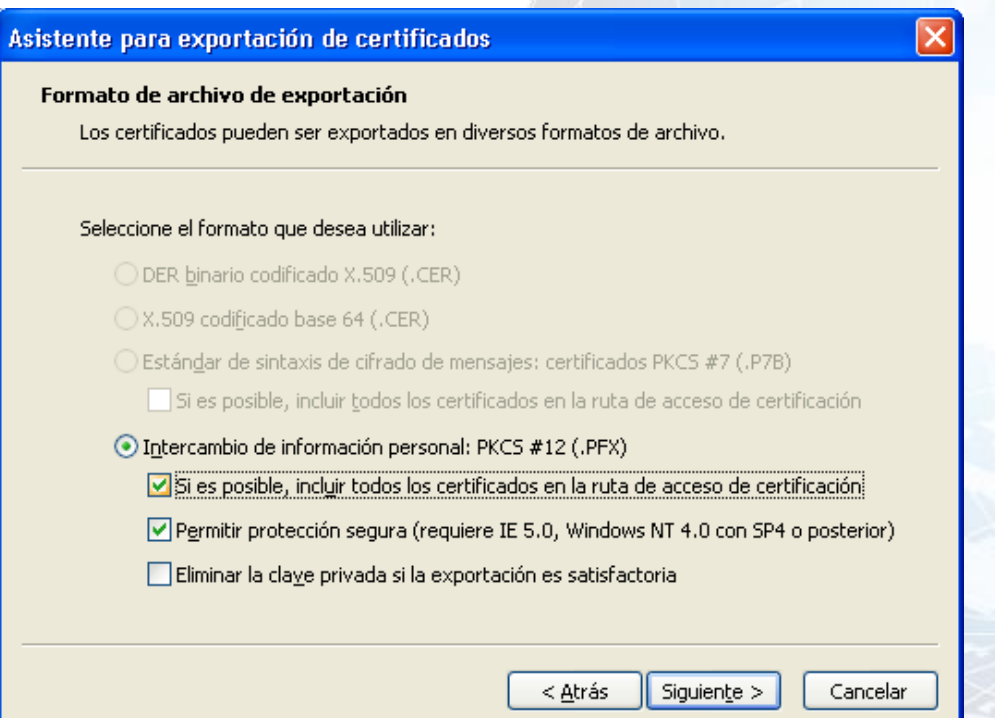

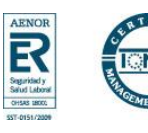

#### Instrucciones de instalación y desinstalación de certificados **MUTUA BALEAR**

Marcar la opción "Si es posible, incluir todos los certificados en la ruta de acceso de certificación" y pulsar Siguiente. Aparecerá la siguiente ventana:

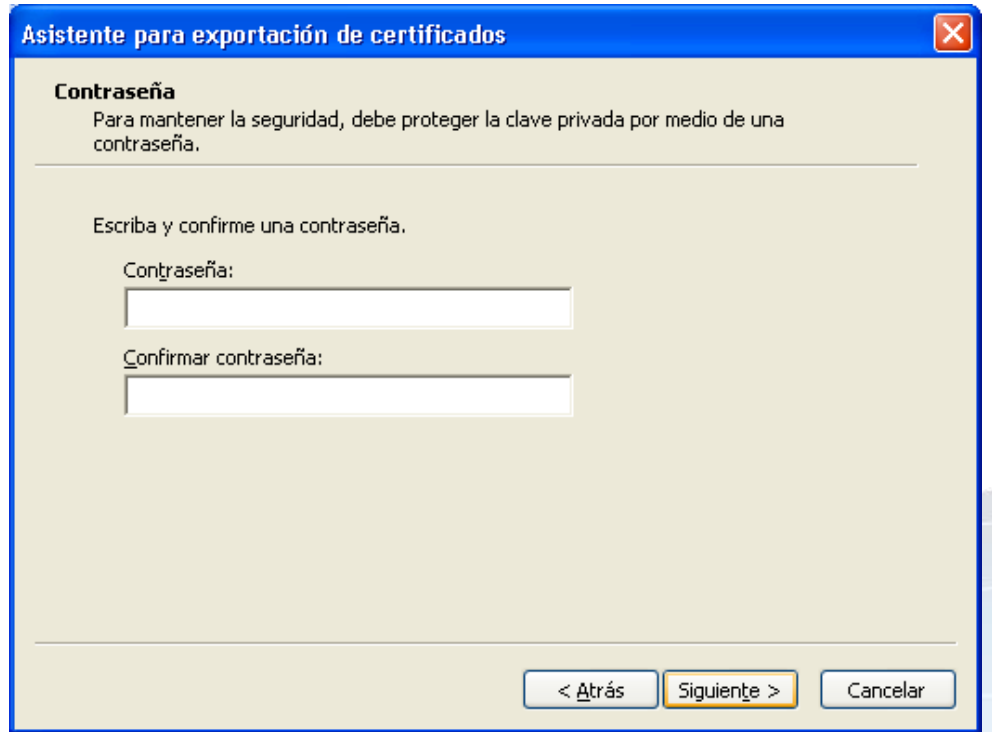

En Contraseña y en Confirmar contraseña debe teclear su usuario de acceso a InfoMutua 2.0 en mayúsculas. Pulsar Siguiente. Aparecerá la siguiente ventana:

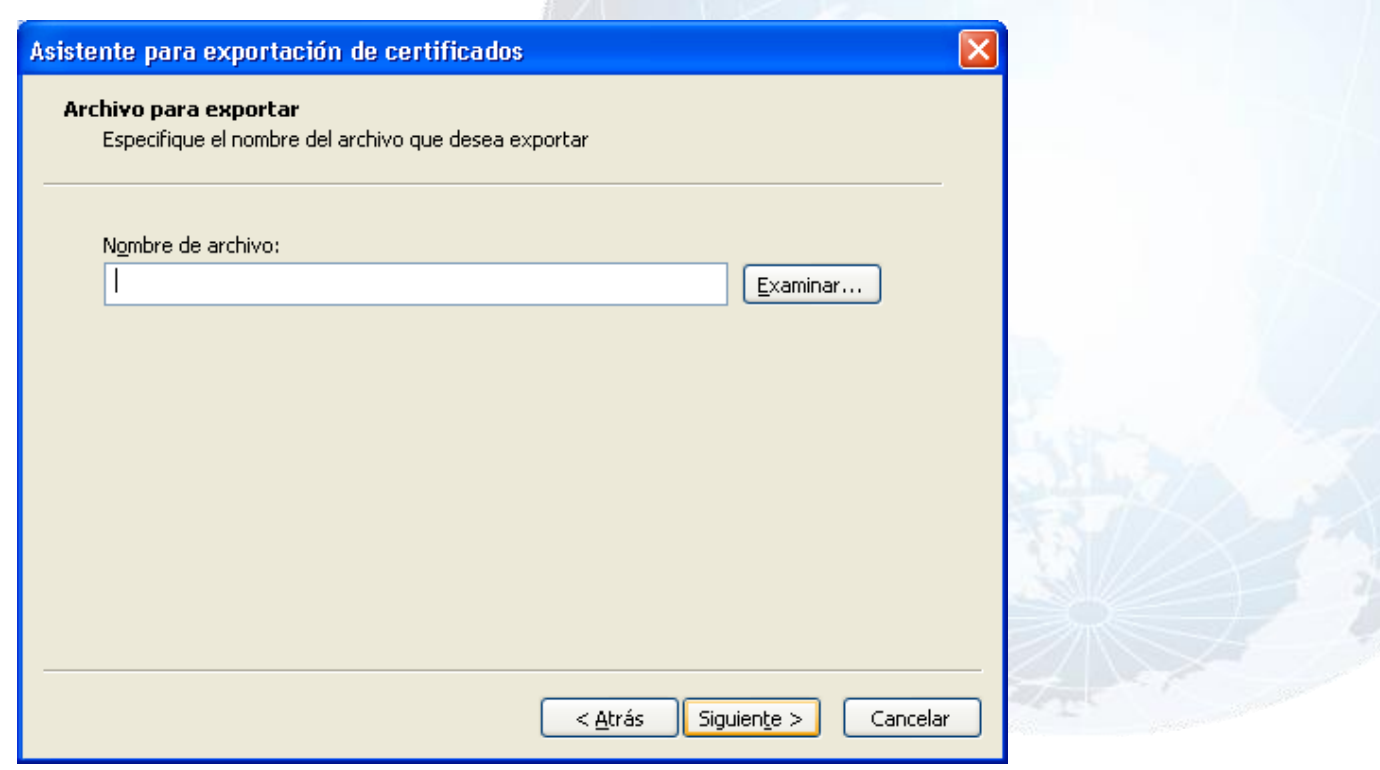

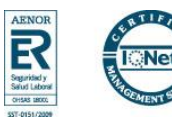

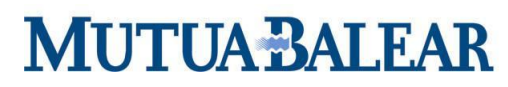

Pulsar Examinar. Aparecerá la siguiente ventana:

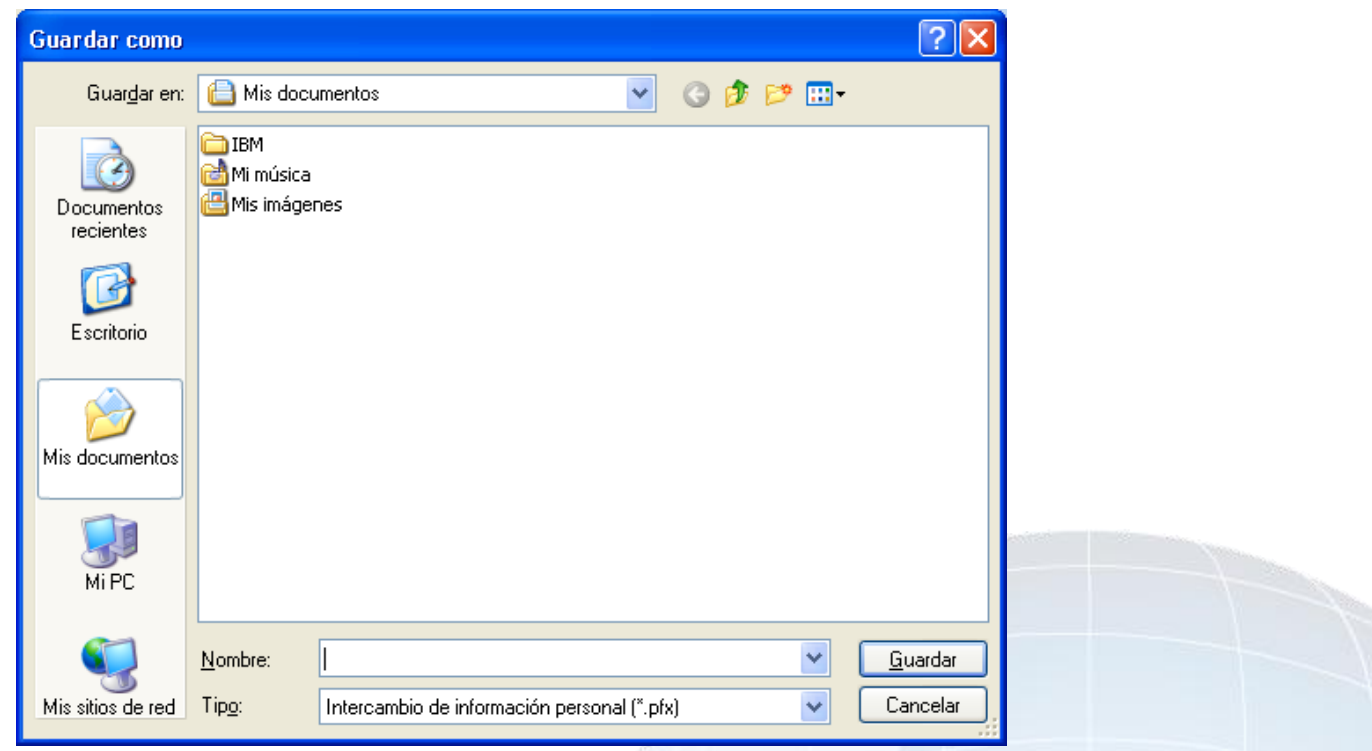

Indicar dónde y con qué nombre queremos guardar el certificado. Pulsar Guardar. Aparecerá la siguiente ventana:

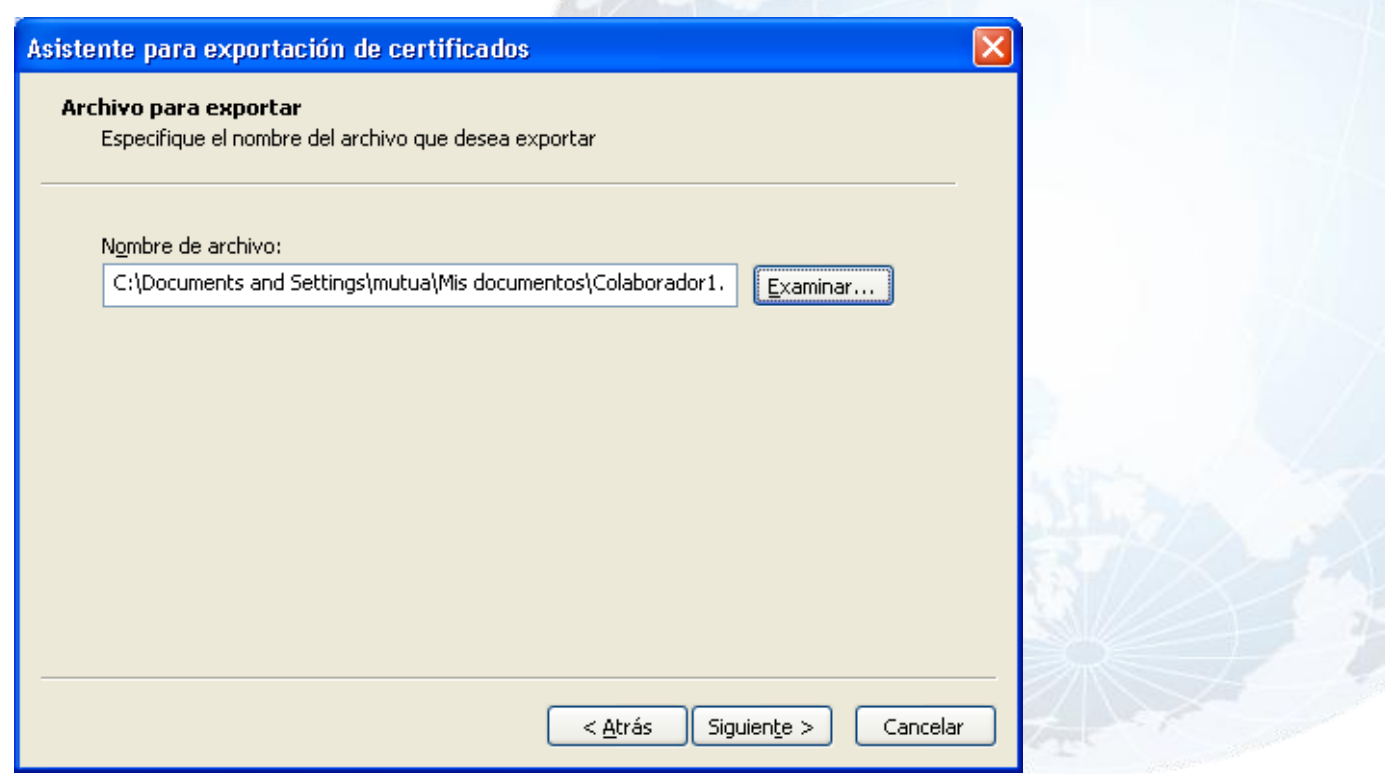

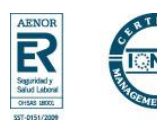

## **MUTUA BALEAR**

Pulsar Siguiente. Aparecerá la siguiente ventana:

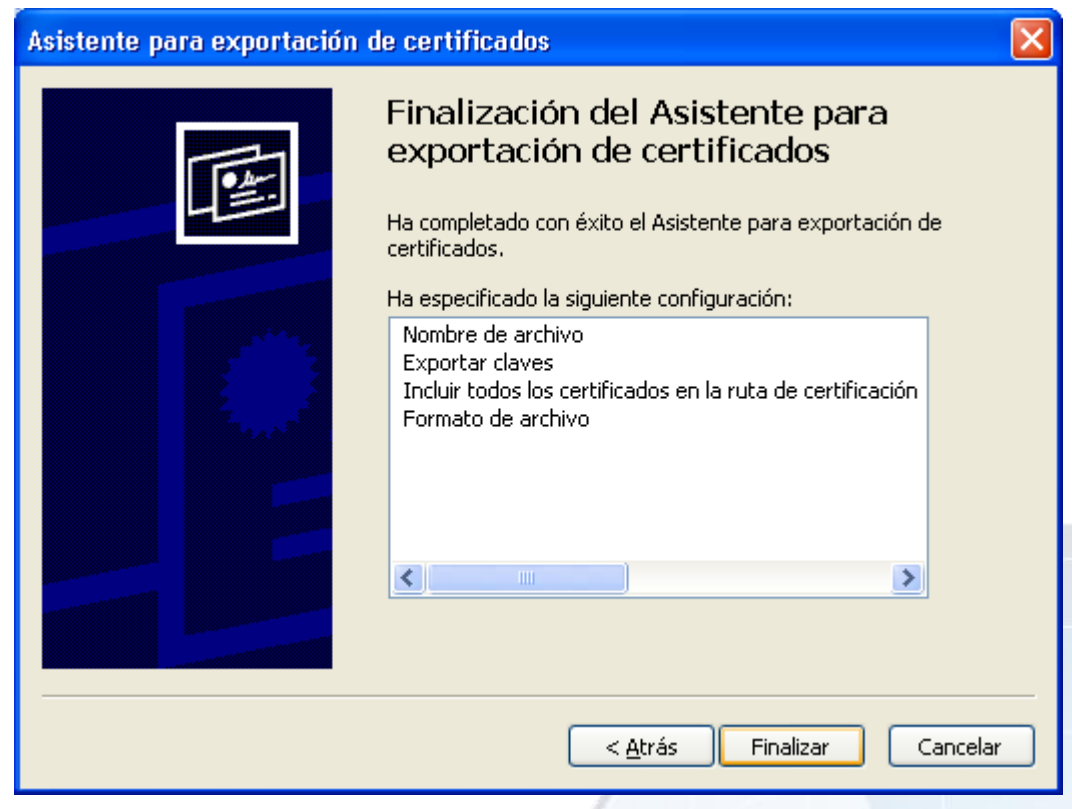

Pulsar Finalizar. Aparecerá la siguiente ventana:

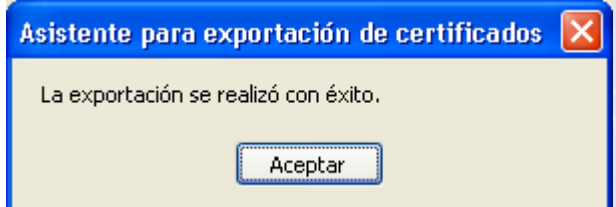

El proceso de exportación del certificado ha finalizado con esta pantalla.

**NOTA: Haga copia de seguridad a disco de su certificado junto con la clave privada y guárdela en lugar seguro. Nunca entregue copia de su certificado a nadie bajo ningún concepto.**

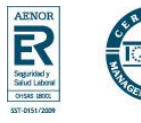

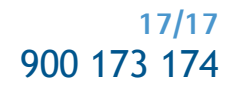